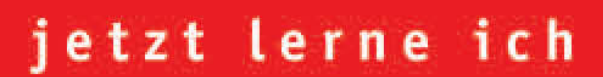

# **VBA mit Excel**

Arbeitsabläufe automatisieren

**BERND HELD** 

**PEARSON** Education

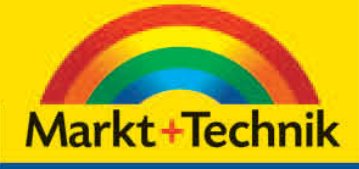

**Start** 

ohne Vorwissen

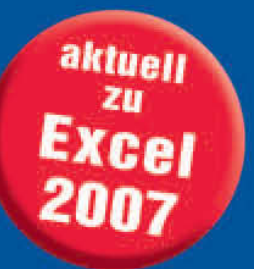

# **KAPITEL 3**

# **Zellen und Bereiche programmieren**

Das wichtigste Objekt in Excel ist sicherlich die Zelle. Dort finden die wesentlichen Aktionen statt. In der Regel werden Zellen ausgewertet, gefüllt, formatiert und vieles mehr. In diesem Kapitel lernen Sie daher ganz konkret, wie diese Zellen angesprochen und bearbeitet werden. Da Sie spezielle Aufgaben nicht jeweils nur für eine Zelle, sondern auch für ganze Bereiche durchführen, ist das vorherige Kapitel mit den Schleifen die Voraussetzung für dieses Kapitel.

Das Range-Objekt repräsentiert eine Zelle oder gar mehrere Zellen. Des Weiteren kann ein Range-Objekt auch eine oder mehrere Zeilen bzw. Spalten darstellen.

# **3.1 Zellen und Bereiche markieren**

Das Markieren von Zellen und Bereichen ist bei der Programmierung im Prinzip gar nicht notwendig, da Zellen auch per Makro bearbeitet werden können, ohne »daraufzusitzen«. Trotzdem ist es für bestimmte Aufgaben wichtig, Zellen- und Bereichsadressen auszulesen. Zellen bzw. Bereiche lassen sich mit der Methode Select markieren.

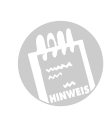

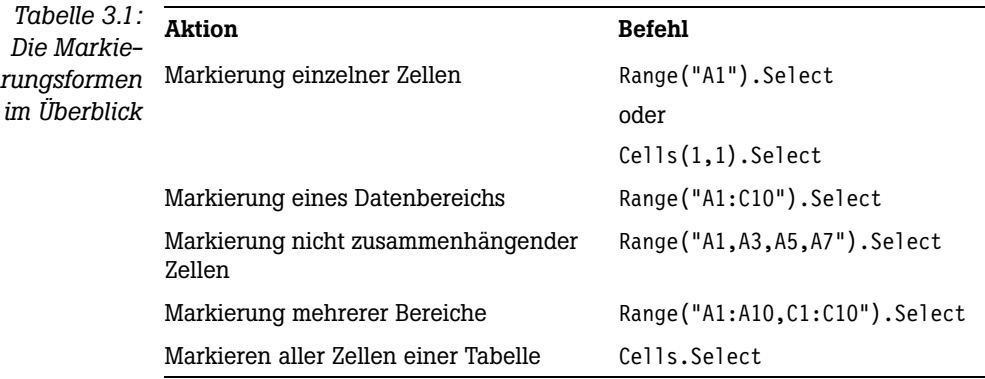

# **3.1.1 Die übersichtlichere Mehrfachauswahl**

Sofern mehr als zwei Bereiche markiert werden sollen, wird die Schreibweise, wie in der Tabelle 3.1 beschrieben, ein wenig unübersichtlich. Hier hilft die Methode Union wie in dem Listing 3.1 beschrieben.

```
Listing 3.1:
Sub MehrereBereicheMarkieren()
Mehrere Berei-
che definieren
Dim Ber3 As Range, Ber4 As Range
   und zusam-
   menführen
                Dim Ber1 As Range, Ber2 As Range
                Dim Bereiche As Range
                     With Sheets("Tabelle1")
                     Set Ber1 = .Range("A1:A5")
                     Set Ber2 = .Range("C1:C5")
                     Set Ber3 = .Range("A10:A15")
                     Set Ber4 = .Range("C10:C15")
                     Set Bereiche = Union(Ber1, Ber2, Ber3, Ber4)
                     Bereiche.Select
                     End With
                End Sub
```
Mit der Anweisung Set definieren Sie zuerst die einzelnen Zellbereiche Ber1–Ber4. Danach werden diese Einzelbereiche mithilfe der Methode Union in einem Block vereint, der den Namen Bereiche trägt. Dieser Block lässt sich nun individuell ansteuern und wie hier hinterlegt über die Methode Select komplett markieren.

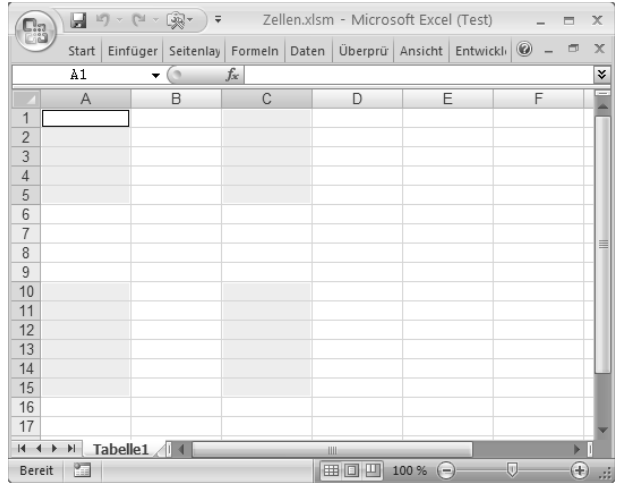

*Abb. 3.1: Mehrere Bereiche auf einmal markieren*

# **3.1.2 Die letzte benutzte Zelle einer Tabelle ansteuern**

Wenn Sie mit Schleifen arbeiten und die Abbruchbedingung der Schleife beispielsweise von der letzten belegten Zelle auf dem Tabellenblatt abhängig machen möchten, dann wird das Makro in Listing 3.2 helfen. Dort wird die SpecialCells-Methode verwendet, der man die Konstante xlCell-TypeLastCell mitgibt. Diese Methode liefert Ihnen die Zellenadresse der letzten Zelle im verwendeten Bereich.

```
Sub LetzteZelleImBenutztenBereichErmitteln()
  With Sheets("Tabelle2")
   .Activate
   .Cells.SpecialCells(xlCellTypeLastCell).Select
  End With
  MsgBox "Letzte Zelle im benutzten Bereich: " & ActiveCell.Address
```
*Listing 3.2: Die letzte Zelle im benutzten Bereich einer Tabelle ansteuern*

End Sub

*Abb. 3.2:* Zellen.xlsm - Microsoft Excel (Test)  $\Box \Box \Box \Box \Box \neg \Box \Box \neg \Box \Box \Box \Box \neg \Box \neg \Box \Box \neg \Box \neg \Box$  $\mathbb{C}$ *Die letzte Zelle* Start Einfüger Seitenlay Formeln Daten Überprü Ansicht Entwickl  $\overline{\mathbf{x}}$ .<br>स्रमाण *in der Tabelle*  $f_x$ ¥  $\circ$ lu cor  $\overline{B}$  $\overline{D}$ *wird markiert.*  $\Delta$  $\overline{1}$  $\overline{4}$  $\overline{1}$  $\overline{2}$  $\overline{c}$  $\overline{2}$  $\begin{array}{c|c}\n2 \\
3 \\
4 \\
5\n\end{array}$  $\overline{3}$  $\overline{3}$  $\overline{3}$  $\overline{A}$  $\overline{A}$  $\overline{A}$  $\overline{5}$  $\overline{5}$  $\overline{5}$  $6$  $\overline{6}$  $6\overline{6}$  $\overline{6}$  $\frac{8}{7}$  $\overline{7}$  $\overline{1}$  $\overline{7}$  $\overline{8}$  $\overline{8}$  $\overline{a}$  $\overline{8}$  $\overline{9}$  $\overline{9}$  $\overline{\mathbf{a}}$ ç  $10$  $10$  $10$  $10$ Microsoft Excel  $11$  $12$ Letzte Zelle im benutzten Bereich: \$C\$10  $13$  $14$  $\overline{\alpha}$  $15$ 16  $17$ H + + H Tabelle2 | + Bereit **1977** Ⅲ Ⅲ 100 %

> Weitere interessante Konstanten dieser Methode entnehmen Sie der Tabelle 3.2.

*Tabelle 3.2: Die möglichen Konstanten der Methode SpecialCells* **Konstante Beschreibung** xlCellTypeAllFormatConditions markiert alle formatierten Zellen xlCellTypeAllValidation Zellen mit Gültigkeitsregeln werden markiert xlCellTypeBlanks gibt alle leeren Zellen an xlCellTypeComments Zellen mit Kommentaren werden markiert xlCellTypeConstants Zellen mit Konstanten werden markiert xlCellTypeFormulas Zellen mit Formeln werden markiert xlCellTypeLastCell letzte Zelle im benutzten Bereich wird angesteuert xlCellTypeSameFormatConditions Zellen mit gleichem Format werden markiert xlCellTypeSameValidation Zellen mit gleichen Gültigkeitskriterien werden markiert xlCellTypeVisible alle sichtbaren Zellen werden markiert

# **3.1.3 Die letzte Zelle einer Spalte markieren**

Ähnlich wie beim vorherigen Makro wird nun wiederum eine letzte Zelle angesteuert. Im folgenden Beispiel aus Listing 3.3 wird die letzte Zelle aus Spalte B markiert.

```
Sub LetzteZelleAusSpalteErmitteln()
With Sheets("Tabelle2")
   .Activate
   .Range("B1048576").End(xlUp).Select
   End With
   MsgBox "Letzte Zelle in Spalte B: " & ActiveCell.Address
```
*Listing 3.3: Die letzte Zelle einer Spalte markieren*

End Sub

Über die Eigenschaft End gelangen Sie an das Ende einer Spalte. Dazu übergeben Sie der Eigenschaft die Konstante xlUp. Intern führt Excel dann zunächst einen Sprung ans Ende der Spalte, also in die Zelle B1048576, durch und springt danach nach oben, bis zur letzten gefüllten Zelle der Spalte.

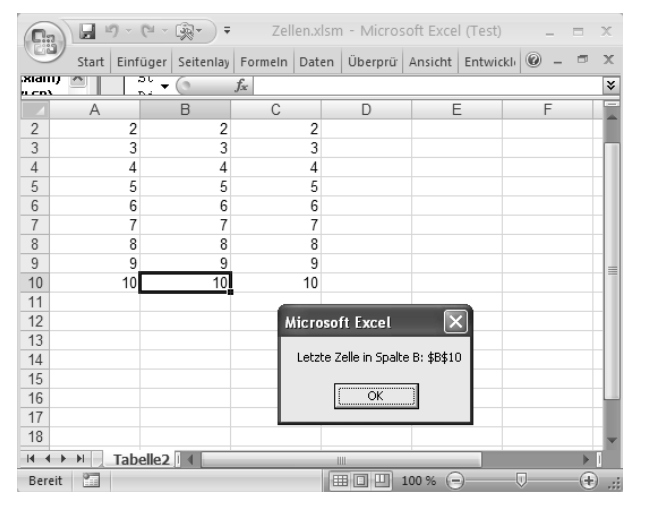

*Abb. 3.3: Die letzte Zelle aus Spalte B wird ermittelt.*

# **3.1.4 Die letzte Zelle einer Zeile markieren**

Analog zum vorherigen Beispiel wird im Makro aus Listing 3.4 die letzte Zelle der Zeile 5 angesteuert.

```
Listing 3.4:
Sub LetzteZelleAusZeileErmitteln()
Die letzte Zelle
    einer Zeile
With Sheets("Tabelle2")
wird ermittelt.
                    .Activate
                    .Range("B5").End(xlToLeft).Select
                    End With
```
MsgBox "Letzte Zelle in Zeile 5: " & ActiveCell.Address

End Sub

Über die Eigenschaft End gelangen Sie an das Ende einer Zeile. Dazu übergeben Sie der Eigenschaft die Konstante xlToLeft. Intern führt Excel dann zunächst einen Sprung ans Ende der Zeile, also in die Zelle IV5, durch und springt danach nach links, bis zur letzten gefüllten Zelle der Zeile.

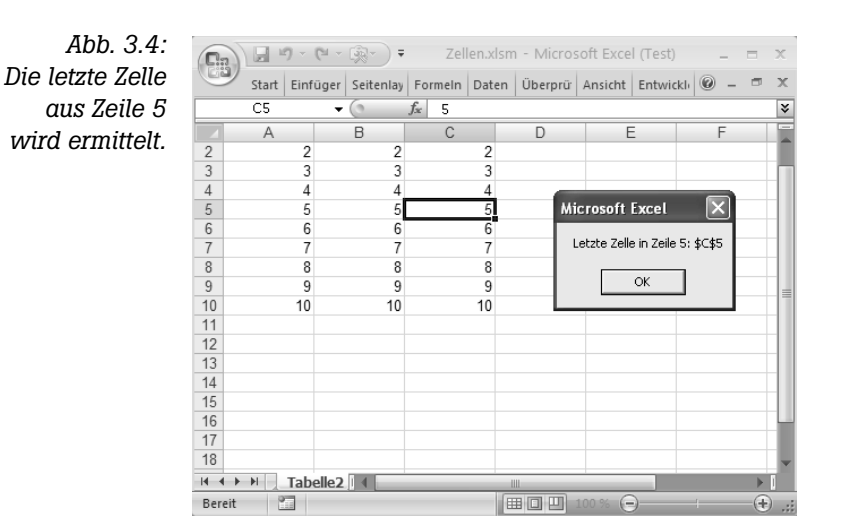

# **3.1.5 Alle Formelzellen markieren**

Mithilfe der Methode SpecialCells lassen sich in einer Tabelle auch blitzschnell alle Zellen mit Formeln markieren. Das Makro für diese Aufgabe können Sie in Listing 3.5 nachsehen.

```
Sub FormelzellenMarkieren()
On Error GoTo fehler
   With Sheets("Tabelle3")
     .Activate
     .Cells.SpecialCells(xlCellTypeFormulas).Select
   End With
   Exit Sub
fehler:
    MsgBox Err.Description, vbCritical
```
*Listing 3.5: Alle Zellen mit Formeln werden markiert.*

### End Sub

Übergeben Sie der Methode SpecialCells die Konstante xlCellType-Formulas, um alle Formelzellen der Tabelle zu ermitteln. Mit der Methode Select werden diese Zellen anschließend markiert.

Sollte die Tabelle überhaupt keine Formeln enthalten, würde das Makro ohne eine Fehlerbehandlung abstürzen. Daher verzweigen Sie im Fehlerfall über On Error GoTo direkt in den Paragrafen fehler. Dort wird auf das Objekt Err zurückgegriffen. In diesem Objekt werden im Fehlerfall automatisch alle Informationen über den Fehler zur Verfügung gestellt. Über die Eigenschaft Description lässt sich der genaue Wortlaut der Fehlermeldung darstellen.

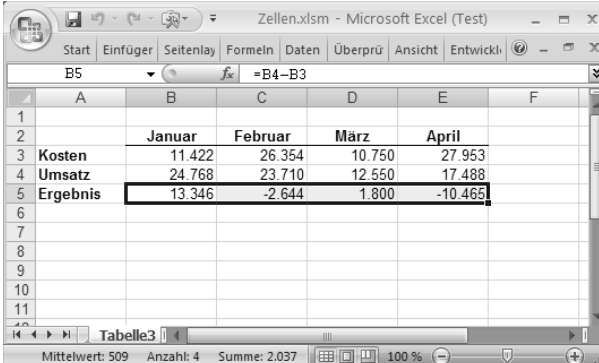

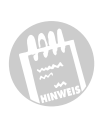

*Abb. 3.5: Alle Formelzellen werden markiert.*

# **3.1.6 Die umliegenden Zellen markieren**

Über die Eigenschaft UsedRange lässt sich der verwendete Bereich Ihrer Tabelle ermitteln. Damit haben Sie aber jeweils den kompletten verwendeten Bereich – möglicherweise möchten Sie aber nur einen Teilbereich davon adressieren. Mithilfe der Eigenschaft CurrentRegion lassen sich beispielsweise der umliegende Bereich einer Zelle ermitteln. Der ermittelte Bereich wird durch die erste Leerzeile bzw. Leerspalte begrenzt.

Sehen Sie den Unterschied beider Eigenschaften im folgenden Beispiel aus den Makros der Listings 3.6 und 3.7.

*Listing 3.6: Der benutzte Bereich einer Tabelle wird markiert.* Sub BenutztenBereichMarkieren() Sheets("Tabelle4").UsedRange.Select End Sub

> Die Eigenschaft UsedRange repräsentiert den verwendeten Bereich in der angegebenen Tabelle.

*Abb. 3.6: Der benutzte Bereich der Tabelle wird komplett markiert.*

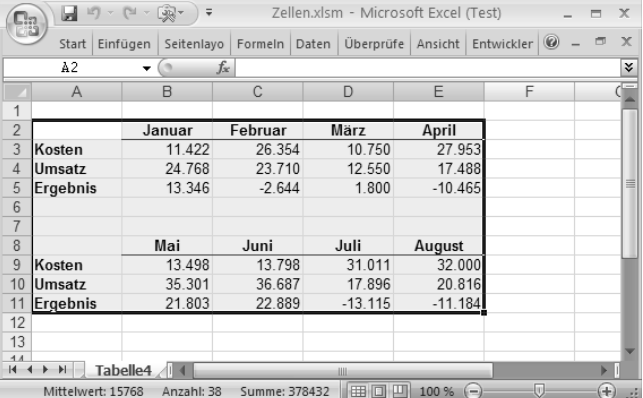

*Der umliegende Bereich einer Zelle wird markiert.*

*Listing 3.7:* Sub UmliegendenBereichMarkieren()

Sheets("Tabelle4").Range("A2").CurrentRegion.Select

End Sub

Mithilfe der Eigenschaft CurrentRegion wird, ausgehend von der Zelle A2, der umliegende Bereich dieser Zelle markiert und über die Methode Select ausgewählt.

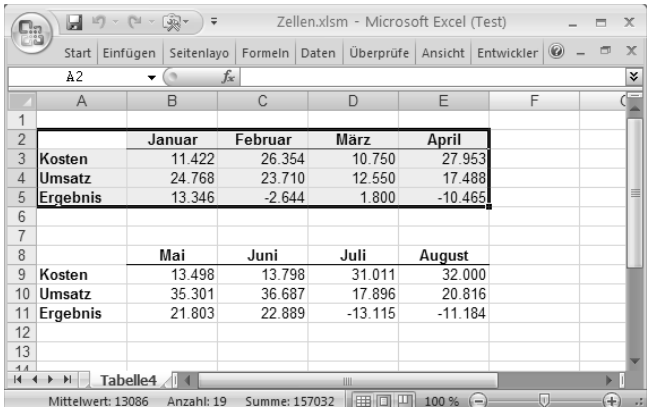

*Abb. 3.7: Den umliegenden Bereich um Zelle A2 markieren*

# **3.2 Zellen und Bereiche formatieren**

Im folgenden Abschnitt lernen Sie einige Möglichkeiten kennen, wie Zellen und Bereiche formatiert werden können. Dabei reicht die Palette von Hintergrundfarben, Schriftfarben sowie Schriftschnitten bis hin zu Rahmen und Schattierungen.

# **3.2.1 Alle verbundenen Zellen kennzeichnen**

Nicht immer sind verbundene Zellen in einer Tabelle auf den ersten Anblick sichtbar. Sollen alle verbundenen Zellen einer Tabelle optisch hervorgehoben werden, dann übernimmt das Makro aus Listing 3.8 diese Aufgabe.

```
Sub VerbundeneZellenFormatieren()
Dim Zelle As Range
     For Each Zelle In Worksheets("Tabelle5").UsedRange
         If Zelle.MergeCells = True Then
              Zelle.Interior.ColorIndex = 4
         Else
              Zelle.Interior.ColorIndex = xlColorIndexNone
         End If
     Next Zelle
```
End Sub

Über eine For Each...Next-Schleife wird in der TABELLE5 jede einzelne Zelle angesprochen, die aktuell verwendet wird. Hierzu wird die Eigenschaft

*Listing 3.8: Verbundene Zellen einfärben*

UsedRange eingesetzt. In einer If-Abfrage erfolgt die Ermittlung, ob diese Zelle einem Zellenverbund angehört. Wenn ja, dann gibt die Eigenschaft MergeCells den Wert True zurück und die Zelle wird mit der Farbe GRÜN gefärbt.

*Abb. 3.8: Die verbundenen Zellen aus Spalte B wurden eingefärbt.*

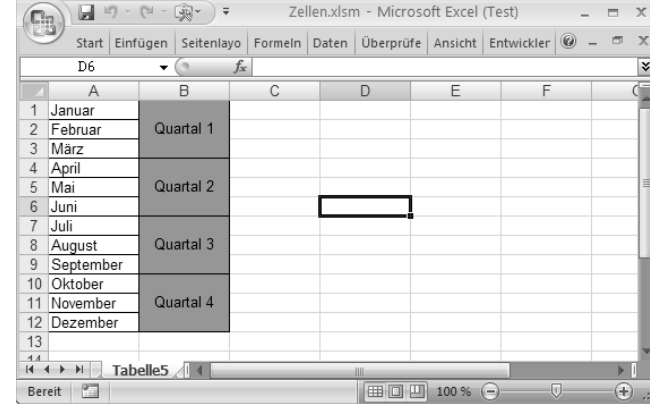

# **3.2.2 Die Schrift anpassen**

In der nächsten Aufgabe sollen innerhalb einer Markierung alle Zellen mit der Schriftart COURIER und dem Schriftgrad 12 formatiert. Das Makro für diese Aufgabe können Sie in Listing 3.9 sehen. Markieren Sie vor dem Start des Makros ein paar beliebige Zellen, die bereits Texte oder Zahlen enthalten.

```
Listing 3.9:
Sub SchriftenFormatieren()
 Alle markier-
Dim Zelle As Range
ten Zellen for-
    matieren
                 For Each Zelle In Selection
                     With Selection.Font
                         .Name = "Courier"
                        .Size = 12 .Strikethrough = False
                         .Superscript = False
                         .Subscript = False
                         .OutlineFont = False
                         .Shadow = False
                         .Underline = xlUnderlineStyleNone
                         .ColorIndex = xlAutomatic
                     End With
               Next Zelle
               End Sub
```
Das Objekt Font hat eine ganze Reihe Eigenschaften, die angewendet werden können. Für die eben gestellte Aufgabe sind die beiden Eigenschaften Name und Size wichtig. Bei der Angabe der Schriftart ist die korrekte Schreibweise der gewünschten Schriftart wichtig. Bei der Eigenschaft Size wird die gewünschte Größe für die Schrift angegeben.

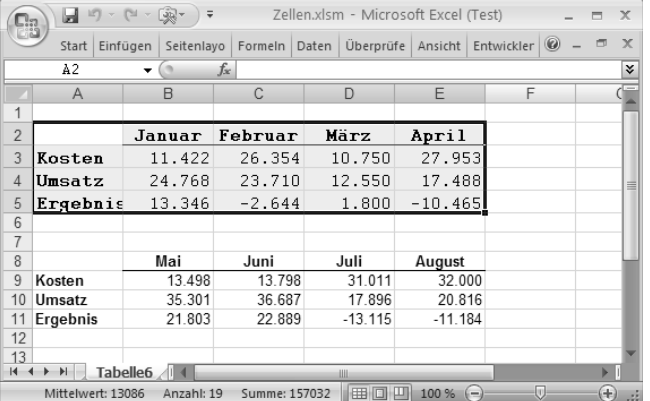

*Abb. 3.9: Alle markierten Zellen wurden umformatiert.*

Entnehmen Sie weitere wichtige Eigenschaften des Objekts Font aus der folgenden Tabelle.

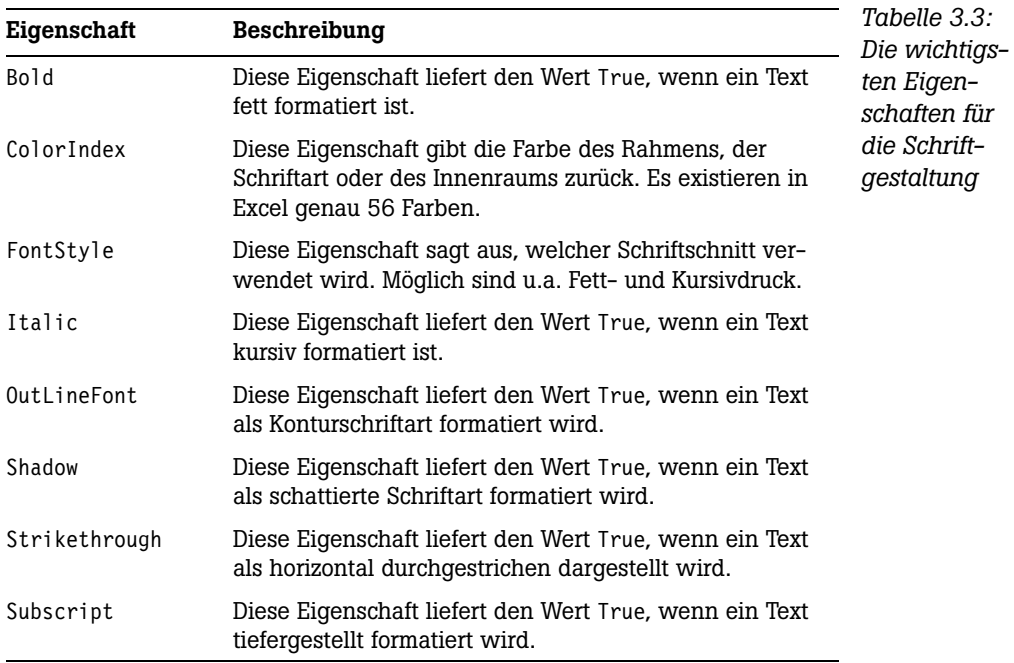

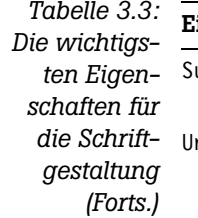

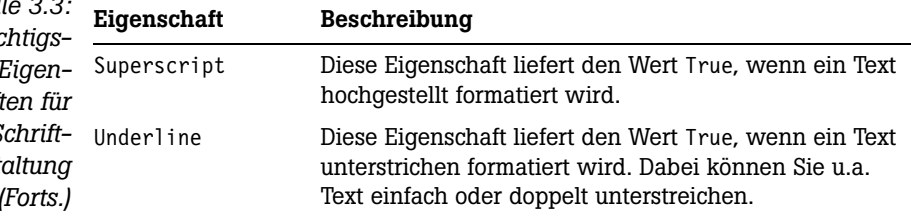

# **3.2.3 Extremwerte kennzeichnen**

Im nächsten Beispiel aus Listing 3.10 sollen in einem Bereich alle Werte über 100 hervorgehoben werden. Diese Aufgabe lässt sich elegant über eine Schleife lösen, die alle Zellen des Bereichs kontrolliert und die »Ausreißer« farblich hervorhebt.

```
Listing 3.10:
Alle Werte grö-
ßer oder gleich
   100 werden
  optisch her-
  vorgehoben.
                Sub ExtremwerteHervorheben()
                Dim Zelle As Range
                Dim Bereich As Range
                Set Bereich = Sheets("Tabelle7").Range("A1:E12")
                For Each Zelle In Bereich
                  If Zelle.Value >= 100 Then
                     Zelle.Interior.ColorIndex = 4
                  Else
                     Zelle.Interior.ColorIndex = xlColorIndexNone
                  End If
                Next Zelle
                End Sub
```
Deklarieren Sie zunächst einmal zwei Objektvariablen vom Typ Range. Danach wird der Bereich, der abgearbeitet werden soll, mithilfe der Anweisung Set bekannt gegeben. Anschließend werden mit einer For Each...Next-Schleife alle Zellen innerhalb dieses Bereichs durchlaufen. In der Schleife selbst wird der Wert der Zellen überprüft. Liegt der Wert dabei über 100, dann wird der Hintergrund dieser Zelle über die Eigenschaft ColorIndex farblich angepasst.

**1944** 

Vergessen Sie bei der If-Anweisung nicht den Else-Zweig, der eingesetzt wird, um Werte außerhalb der »Wertgrenze« wieder farblich zurückzusetzen. Es kann schließlich vorkommen, dass sich Werte im vorgegebenen Bereich geändert haben. Beispielsweise könnte in eine Zelle mit einem Wert über 100 ein Wert kleiner als 100 eingetragen werden. Ohne den Einsatz des Else-Zweiges würde der Farbindex dieser Zelle nicht zurückgesetzt werden und die Farbe bliebe bestehen.

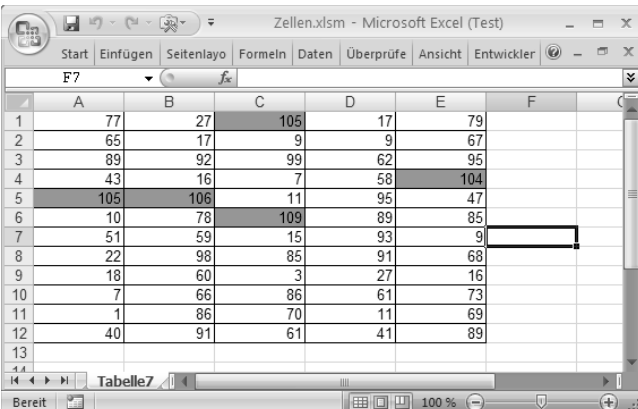

*Abb. 3.10: Extremwerte über 100 werden mit der Hintergrundfarbe Grün hinterlegt.*

# **3.2.4 Bereiche einrahmen**

In dem folgenden Beispiel aus Listing 3.11 werden die beiden Bereiche A2:E5 sowie A8:E11 mit einem Rahmen versehen.

```
Sub RahmenFestlegen()
Dim Bereich1 As Range
Dim Bereich2 As Range
Dim Gesamt As Range
With Sheets("Tabelle8")
   Set Bereich1 = .Range("A2:E5")
   Set Bereich2 = .Range("A8:E11")
   Set Gesamt = Union(Bereich1, Bereich2)
    With Gesamt.Borders
       .ColorIndex = 3 .LineStyle = xlSlantDashDot
    End With
End With
```
End Sub

*Listing 3.11: Mehrere Bereiche werden eingerahmt.*

Zu Beginn werden drei Objektvariablen vom Typ Range deklariert. Danach werden die zu umrahmenden Bereiche den ersten beiden Objektvariablen Bereich1 und Bereich2 mithilfe der Anweisung Set zugewiesen. Mit der Methode Union werden die beiden einzelnen Bereiche zu einem Gesamtbereich zusammengefasst und können nun unter dem Namen Gesamt als ein Bereich angesprochen werden.

Mit dem Objekt Borders wird nun die Berahmung des Bereichs festgelegt. Dieses Objekt bietet Ihnen hierfür vielfältige Eigenschaften an. Unter anderem lässt sich über die Eigenschaft ColorIndex die Rahmenfarbe festlegen. Die Eigenschaft LineStyle definiert die Form des Rahmens.

*Abb. 3.11: Eine individuelle Rahmung von Bereichen durchführen*

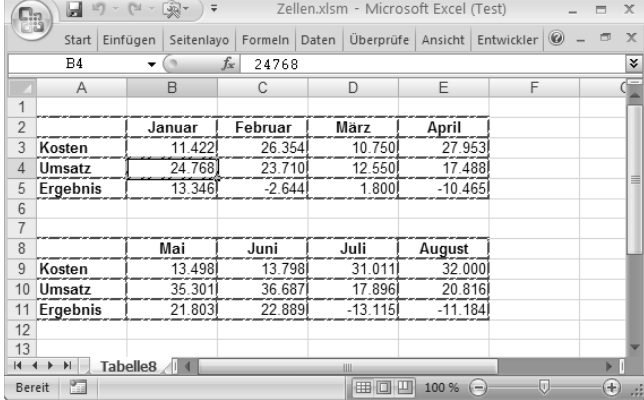

In der nächsten Tabelle sehen Sie weitere Möglichkeiten, um die Form eines Rahmens zu definieren.

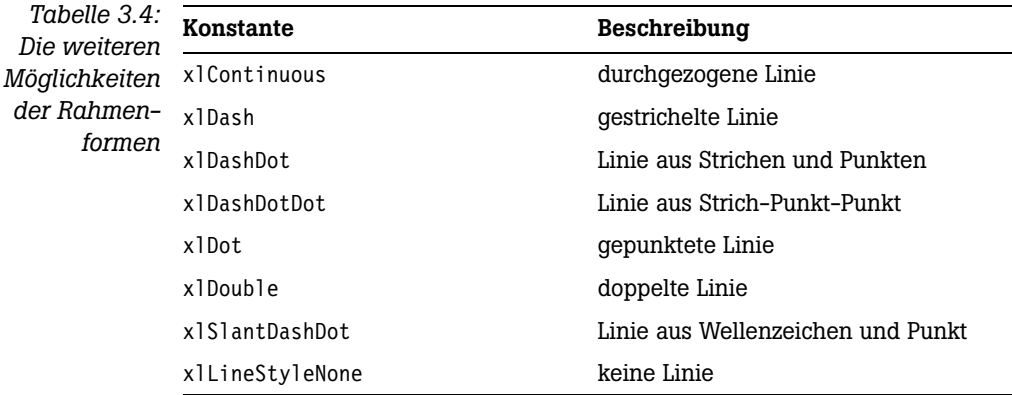

# **3.3 Zelleninhalte manipulieren**

In diesem Abschnitt werden Zelleninhalte verändert. Dazu werden eine ganze Reihe praktischer Aufgaben vorgestellt.

# **3.3.1 Daten nach Datentransfer bereinigen**

Wenn Daten von anderen Systemen wie Großrechnern oder Datenbankservern eingelesen werden, haben Sie vielleicht schon einmal festgestellt, dass unerwünschte Zeichen mit übertragen wurden. Diese Zeichen nennt man »nicht druckbare Zeichen«. Auch kann es vorkommen, dass Excel Zahlenwerte nicht richtig erkennt und diese stattdessen als Text konvertiert. Auf den ersten Blick fällt das nicht immer gleich auf. Erst wenn man versucht, die Daten weiterzuverarbeiten, zum Beispiel grafisch oder in Kalkulationen, entstehen Probleme.

Im folgenden Beispiel aus Listing 3.12 werden alle Zellen einer Markierung noch einmal geprüft und – wo notwendig – »geputzt«. Dabei werden Formelzellen von der Bereinigung ausgenommen.

```
Sub ZellenBereinigen()
Dim Zelle As Range
For Each Zelle In ActiveSheet.UsedRange
     With Zelle
       If .HasFormula = False Then
          .Value = Application.WorksheetFunction.Clean(.Value)
       End If
     End With
Next Zelle
```
*Listing 3.12: Alle Zellen im benutzten Bereich werden gesäubert.*

End Sub

Im benutzten Bereich der Tabelle wird die Säuberungsaktion nur bei Zellen durchgeführt, die keine Verknüpfungen und keine Formeln enthalten. Für diese Abfrage wird die Eigenschaft HasFormula verwendet. Gibt diese Eigenschaft den Wert True zurück, handelt es sich um eine Zelle, die eine Formel oder Verknüpfung enthält, im anderen Fall gibt die Eigenschaft Has-Formula den Wert False zurück. Danach entfernt die Funktion Clean alle nicht druckbaren Zeichen.

# **3.3.2 Excel vorschreiben richtig zu rechnen**

Im nächsten Beispiel wird Excel genötigt, importierte Zahlenwerte auch als solche zu erkennen. Am schnellsten kann geprüft werden, ob die Daten richtig nach Excel übertragen wurden, indem man versucht, eine Summe über die Zahlenwerte zu bilden. Meldet die Funktion den Wert 0, kann man davon ausgehen, dass Excel die Zahlenwerte als Text interpretiert. Üblicherweise wird man im nächsten Schritt wahrscheinlich probieren, den Zellen noch einmal ein Zahlenformat über den Dialog ZELLEN FORMATIEREN zuzuweisen. Aber auch diese Aktion bringt nicht den gewünschten Erfolg. Wenn es sich nur um ein paar Werte handelt, die falsch wiedergegeben werden, lassen sich diese durch Markierung der Zelle und dann per Druck auf die Taste  $F_2$  und anschließend auf die  $\Box$ -Taste manuell umsetzen. Damit wird Excel »gezwungen«, neu zu rechnen. Bei größeren Datenmengen ist diese Vorgehensweise natürlich recht langwierig und nervig. Sie müssen daher eine Lösung finden, die Excel automatisch veranlasst, die Daten zu korrigieren und dann neu zu rechnen. Dazu lässt sich zum Beispiel jeder Zellenwert mit der Zahl 1 multiplizieren. Damit wird der eigentliche Wert der Zelle nicht verändert und Sie gelangen zum gewünschten Ergebnis. Das Makro für diese Aufgabe ist im Listing 3.13 dargestellt.

```
Listing 3.13:
Sub ZahlenwerteRichtigErkennen()
Excel dazu be-
wegen, impor-
 tierte Zahlen-
   werte auch
 richtig zu in-
   terpretieren
                Dim Zelle As Range
                For Each Zelle In Selection
                   If IsNumeric(Zelle.Value) = True And _
                      Zelle.HasFormula = False Then
                      Zelle.Value = Zelle.Value * 1
                   End If
```
Next Zelle

End Sub

Zu Beginn wird eine Objektvariable vom Typ Range definiert. Danach werden mithilfe einer For Each...Next-Schleife alle markierten Zellen angesteuert. Innerhalb der Schleife erfolgt eine Prüfung, ob überhaupt ein numerischer Wert (IsNumeric) vorliegt oder ob sich in der jeweiligen Zelle eine Formel (HasFormula) befindet. Nur wenn die erste Prüfung True zurückgibt und die zweite den Wert False, wird eine Kalkulation durchgeführt und der Inhalt der jeweiligen Zelle neu beschrieben, indem der alte Wert mit der Zahl 1 multipliziert wird.

# **3.3.3 Bestimmte Zeichen aus Zellen entfernen**

Beim Eliminieren bestimmter Zeichen aus Zellen, was in der Fachsprache als »parsen« bezeichnet wird, lässt sich mit dem folgenden Makro viel mühevolle Handarbeit ersparen.

Im folgenden Beispiel aus Listing 3.14 werden alle Nullen, Minuszeichen und Punkte aus allen markierten Zellen entfernt. Sehen Sie sich jedoch zunächst die Abbildung 3.12 näher an.

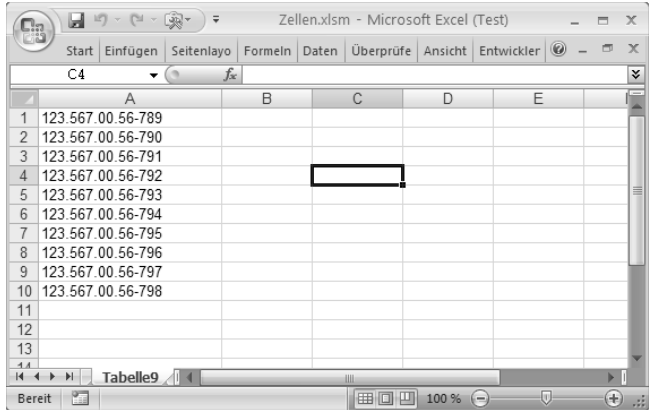

*Abb. 3.12: Die Ausgangsliste mit diversen Sonderzeichen*

Starten Sie jetzt das folgende Makro, um die gerade genannten Zeichen aus den Zellen zu entfernen.

```
Sub BestimmteZeichenEliminieren()
Dim Zelle As Range
Dim intz As Integer
Dim StrNeu As String
For Each Zelle In Selection
  For intz = 1 To Len(Zelle)
     Select Case Mid(Zelle, intz, 1)
      Case 0, ".", "-"
      Case Else
        StrNeu = StrNeu & Mid(Zelle, intz, 1)
     End Select
   Next intz
```
*Listing 3.14: Definierte Zeichen werden aus allen markierten Zellen entfernt.*

```
 Zelle.Value = StrNeu
 StrNeu = ""
```
Next Zelle

End Sub

In einer For Each...Next-Schleife werden alle markierten Zellen abgearbeitet. In der zweiten »verschachtelten« Schleife wird eine Zelle mithilfe der Funktion Mid Zeichen für Zeichen zerlegt. Diese Funktion hat drei Argumente. Im ersten Argument wird die Zelle angegeben, die zerlegt werden soll. Das zweite Argument gibt die jeweilige Startposition in dieser Zelle an. Das dritte Argument gibt die Länge an, d.h., wie viele Zeichen ausgewertet werden sollen. Da Zeichen für Zeichen ausgewertet wird, ist die dort zu verwendende Zahl die 1. Nun wird das jeweilige Zeichen über eine Select Case-Anweisung ausgewertet. Sofern die Zeichen nicht den im ersten Case-Zweig angegebenen Zeichen entsprechen, werden diese einzeln in die Hilfsvariable strNeu übertragen. Wurden alle Zeichen einer Zelle abgearbeitet, wird diese mit dem neuen bereinigten Wert aus der Variablen strNeu überschrieben.

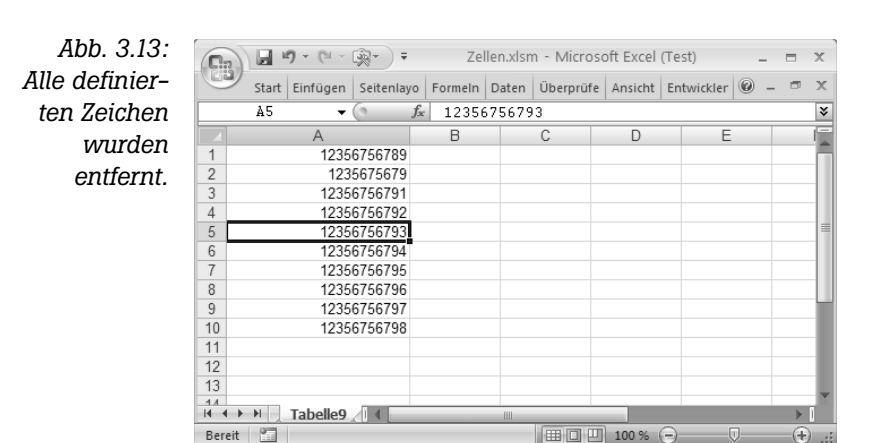

Nach dem gleichen Strickmuster lassen sich beispielsweise auch numerische von alphanumerischen Zeichen trennen, wie im Makro aus Listing 3.15 dargestellt.

```
Sub AlphaNumerischeZeichenEntfernen()
Dim Zelle As Range
Dim intz As Integer
Dim StrNeu As String
For Each Zelle In Selection
  For intz = 1 To Len(Zelle)
     Select Case Mid(Zelle, intz, 1)
      Case 0 To 9
         StrNeu = StrNeu & Mid(Zelle, intz, 1)
      Case Else
     End Select
   Next intz
   Zelle.Offset(0, 1).Value = StrNeu
  StrNeu = "Next Zelle
```
*Listing 3.15: Alle alphanumerischen Zeichen aus den markierten Zellen entfernen*

End Sub

Das Makro aus Listing 3.15 entspricht weitestgehend dem Makro aus Listing 3.14. Jedoch wird der Zelleninhalt im ersten Case-Zweig nach den gültigen Zahlen 0 bis 9 untersucht. Entspricht das jeweilige Zeichen einer dort festgelegten Zahl, dann wird diese in der Hilfsvariablen strNeu Zeichen für Zeichen zusammengesetzt.

Die Ausgabe des Ergebnisses erfolgt in diesem Beispiel nicht in der gleichen Zelle, sondern in der Zelle rechts neben der markierten Zelle. Um diesen »Versatz« hinzubekommen, wenden Sie die Eigenschaft Offset an, die zwei Argumente hat. Im ersten Argument lässt sich eine eventuelle Zeilenverschiebung angeben. Da Sie aber in der jeweiligen Zeile bleiben möchten, wird dort die Zahl 0 (= keine Verschiebung) angegeben. Im zweiten Argument wird die Spaltenverschiebung definiert. Da das Ergebnis genau eine Spalte weiter nach rechts dargestellt werden soll, trägt man in diesem Argument den Wert 1 ein.

*Abb. 3.14: In Spalte B finden Sie nur noch numerische Werte.*

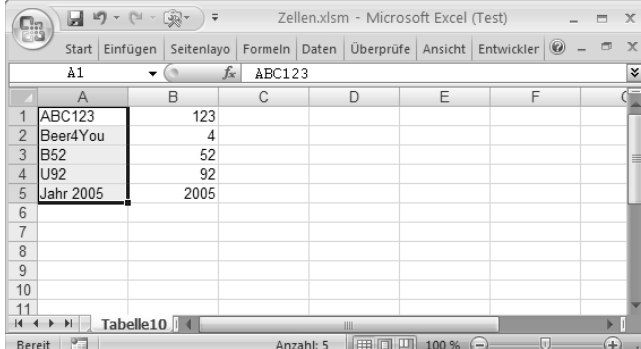

# **3.3.4 Namen drehen**

Erhalten Sie Daten, die innerhalb der Zelle gedreht werden müssen (z.B.: Vorname Name  $\rightarrow$  Name Vorname), dann hilft hierbei das Makro aus Listing 3.16:

```
Listing 3.16:
Sub NamenDrehen()
Der Vor- sowie
Dim Zelle As Range
   Nachname
        wurde
For Each Zelle In Selection
     gedreht.
                   Zelle.Offset(0, 1).Value =
                    Mid(Zelle.Value, InStr(Zelle.Value, " ") + 1)
                   Zelle.Offset(0, 2).Value =
                   Left(Zelle.Value, InStr(Zelle.Value, " ") - 1)
               Next Zelle
```
End Sub

Das Makro geht gegenüber der Aufgabenstellung sogar noch einen Schritt weiter, trennt Namen von Vornamen und schreibt diese in die Zellen nebenan. Hierbei wird die Funktion Mid eingesetzt, um den Nachnamen aus der Zelle in Spalte A zu extrahieren. Da zwischen Vor- und Nachnamen ein Leerzeichen liegt, lässt sich die exakte Position dieses Leerzeichens mithilfe der Funktion Instr ermitteln. Diese Position muss dann noch um den Wert 1 erhöht werden, da das Leerzeichen nicht übertragen werden soll.

Den Vornamen können Sie direkt über die Funktion Left aus der jeweiligen Zelle der Spalte A extrahieren. Der Vornamen muss bis zu einem Zeichen vor dem ermittelten Leerzeichen übertragen werden. Auch für diesen Zweck wird die Funktion Instr verwendet und von der gefundenen Position der Wert 1 subtrahiert.

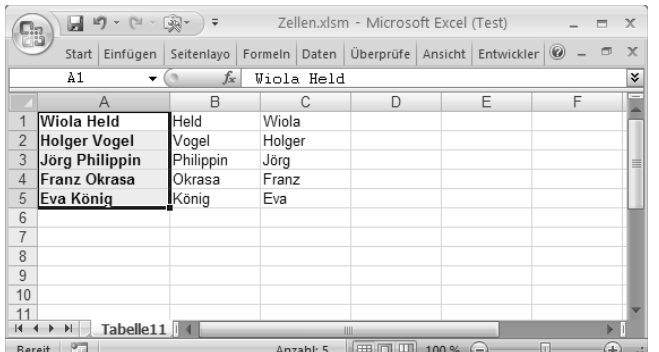

*Abb. 3.15: Eine Zelle zerlegen und in anderer Form wieder zusammensetzen*

# **3.3.5 Kommentare aus Zellentexten generieren**

Gerade haben wir gelernt, wie Zelleninhalte überprüft werden und wie ein Teil davon übersichtlich in einer Liste dargestellt werden kann. Stellen Sie sich aber jetzt einmal folgendes Szenario vor: Sie arbeiten an einer Liste und möchten bestimmte Zellen mit neuen Texten überschreiben. Die alten Texte sind aber durchaus noch von Interesse und sollten nicht gänzlich aus der Liste verschwinden. Wie wäre es, wenn diese alten Einträge als Kommentar gesichert werden würden? Damit sind die alten Einträge sogar noch der ursprünglichen Zelle zugeordnet und die Inhalte können nun jederzeit verändert werden. Für diese Aufgabe erstellen Sie das folgende Makro in Listing 3.17:

```
Sub KommentareAusZellenInhaltBilden()
Dim Kom As Comment
Dim Zelle As Range
For Each Zelle In Selection
   On Error Resume Next
     Set Kom = Zelle.AddComment
     Kom.Text Date & vbLf & Zelle.Value
     Kom.Visible = True
Next Zelle
```
End Sub

Das Makro in Listing 3.17 verschiebt mithilfe des Befehls Text den Inhalt der einzelnen Zellen innerhalb der Markierung jeweils in ein Kommentarfenster. Jeder Kommentar wird zusätzlich noch über die Funktion Date mit dem Datum ausgestattet. Damit die Kommentare angezeigt werden, setzen Sie die Eigenschaft Visible auf den Wert True.

*Listing 3.17: Zelleninhalte als Kommentartext übernehmen*

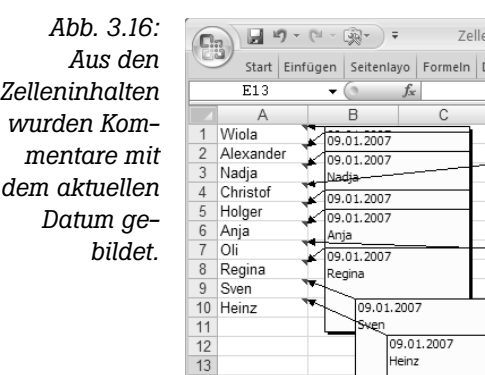

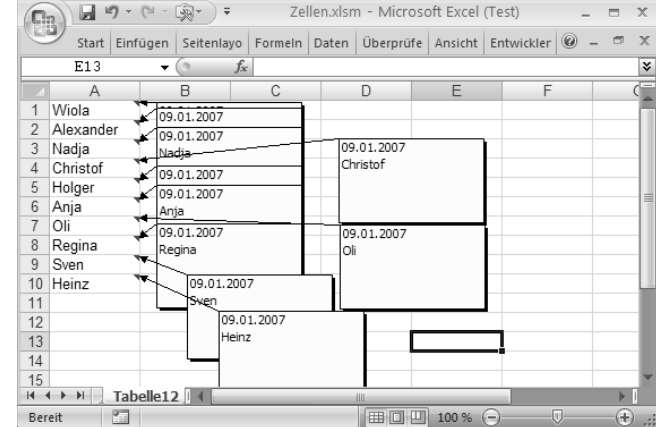

# **3.3.6 Formeln durch Festwerte ersetzen**

Wenn alle Formeln, Funktionen und externe Verknüpfungen in einem Bereich durch Festwerte ersetzt werden sollen, damit beispielsweise keine Änderungen mehr stattfinden können, übernimmt das Makro aus Listing 3.18 automatisch diese Aufgabe.

```
Listing 3.18:
  Alle Formel-
zellen werden
   durch Fest-
For Each Zelle In ActiveSheet.UsedRange
werte ersetzt.
               Sub FormelnInTextUmsetzen()
               Dim Zelle As Range
                  If Zelle.HasFormula = True Then
                      Zelle.Formula = Zelle.Value
                  End If
               Next Zelle
               End Sub
```
Zur Lösung dieser Aufgabe durchläuft das Makro alle Zellen im benutzten Bereich mithilfe einer For Each...Next-Schleife. Innerhalb der Schleife erfolgt eine Prüfung mit der Funktion HasFormula, ob die jeweilige Zelle eine Formel enthält. Sofern dies zutrifft, wird der Zelle durch die Eigenschaft Value der Wert zugewiesen, den die Formel aktuell als Ergebnis darstellt.

# **3.3.7 Bestimmte Zelleninhalte löschen**

Bei der folgenden Aufgabe sollen alle negativen Werte aus einem Bereich gelöscht werden. Sehen Sie sich hierzu die Abbildung 3.17 an.

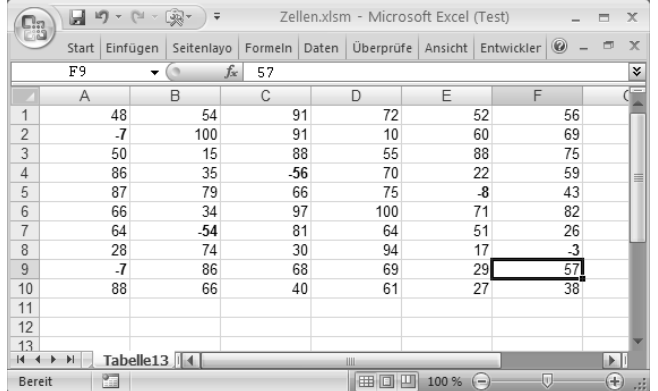

*Abb. 3.17: Die Ausgangstabelle mit negativen sowie positiven Werten*

Für den besseren Überblick wurden die Zellen, die negative Werte enthalten, vorab mit dem Schriftschnitt FETT formatiert. Die Aufgabe besteht jetzt darin, diese Zellen zu löschen. Starten Sie hierfür das Makro aus Listing 3.19.

```
Sub ZelleninhalteLöschenWennNegativ()
Dim Zelle As Range
Dim Bereich As Range
   Set Bereich = Sheets("Tabelle13").Range("A1:F10")
   For Each Zelle In Bereich
      If Zelle.Value < 0 Then
         Zelle.ClearContents
      End If
   Next Zelle
```
*Listing 3.19: Die Inhalte von negativen Zellen entfernen*

End Sub

Zunächst werden zwei Objektvariable vom Typ Range deklariert. Danach wird mithilfe der Anweisung Set der Variablen Bereich bekannt gegeben, auf welcher Tabelle sich der Bereich befindet, der korrigiert werden soll. Nun werden über eine Schleife alle Zellen dieses Bereiches abgearbeitet. Innerhalb der Schleife wird überprüft, ob der Wert der jeweiligen Zelle kleiner als null ist. Sofern dies zutrifft, wird über die Methode ClearContents der Inhalt aus der Zelle gelöscht.

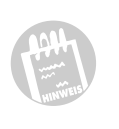

Die Methode ClearContents löscht lediglich den Inhalt einer Zelle. Sollen gleichzeitig der Wert und die Formate gelöscht werden, dann setzen Sie die Methode Clear ein. Diese Methode »putzt« die Zelle komplett. Wenn es darum geht, nur Formatierungen aus einer Zelle zu löschen, wird die Methode ClearFormats benötigt.

*Abb. 3.18: Die negativen Werte wurden entfernt.*

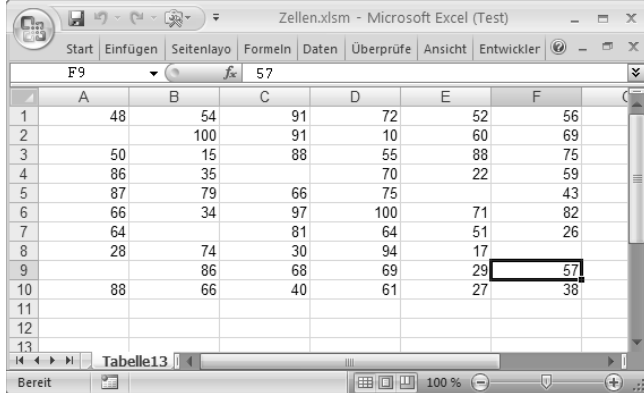

# **3.3.8 Bezüge umsetzen**

Wenn in einer Tabelle »relative« Zellenbezüge in »absolute« Bezüge umgewandelt werden sollen, dann ist das manuell eine mitunter langwierige Aufgabe. Diese Aufgabe übernimmt besser ein Makro, das alle relativen Zellenbezüge in absolute Bezüge umwandelt.

```
Listing 3.20:
Zellenbezüge
 umwandeln
              Sub AbsoluteBezüge()
              Dim Zelle As Range
                 For Each Zelle In Selection
                     If Zelle.HasFormula = True Then
                        Zelle.Formula = Application.ConvertFormula _
                        (Zelle.Formula, xlA1, , xlAbsolute)
                     End If
                 Next Zelle
              End Sub
```
In einer For Each...Next-Schleife werden alle Zellen innerhalb der vorgegebenen Markierung abgearbeitet. Mithilfe der Eigenschaft HasFormula wird in der Schleife zunächst geprüft, ob die jeweilige Zelle eine Formel enthält. Wenn ja, dann meldet diese Eigenschaft den Wert True. In diesem

*Listing 3.21: Alle Umsätze aus Spalte B summieren*

Fall werden mit der Methode ConvertFormula die relativen Bezüge in absolute Bezüge umgewandelt. Dieser Methode wird als Erstes die Zelle übergeben, die umgesetzt werden soll. Dann legen Sie über eine Konstante den Referenz-Stil fest und geben letztendlich, wiederum über eine Konstante, an, wie die Bezüge umgesetzt werden sollen (xlAbsolute bzw. xlRelativ).

# **3.4 Bereiche auswerten**

Standardmäßig werden Funktionen wie SUMME, SVERWEIS, ZÄHLEN-WENN etc. über die normale Oberfläche von Excel in die Tabellen eingetragen. Selbstverständlich besteht auch die Möglichkeit, diese Funktionen über VBA in die einzelnen Zellen zu schreiben. Dabei können diesen Funktionen ganze Bereiche übergeben werden, um das Ergebnis dieser Funktionen auf schnellste Art und Weise zu ermitteln.

Lernen Sie auf den nächsten Seiten ein paar typische Praxisbeispiele kennen.

# **3.4.1 Einen Bereich summieren**

Im ersten Beispiel aus diesem Abschnitt soll ein Datenbereich aufsummiert werden. Dazu werden in einer Tabelle ein paar Umsätze in Spalte B erfasst. In Spalte A wird das dazugehörige Datum abgelegt.

Ermitteln Sie jetzt die Summe aller Umsätze, die in der Spalte B stehen und setzen hierfür das Makro aus Listing 3.21 ein.

```
Sub SummeBilden()
Dim Bereich As Range
Set Bereich = Sheets("Tabelle14").Columns(2)
MsgBox "Die Summe aller Beträge ergibt: " & _
         Application.WorksheetFunction.Sum(Bereich), vbInformation
```
End Sub

Deklarieren Sie im ersten Schritt des Makros aus Listing 3.21 eine Objektvariable vom Typ Range und geben über die Anweisung Set bekannt, wo der Bereich liegt, der summiert werden soll. Danach wird die Tabellenfunktion SUMME durch Verwendung des Objektes WorksheetFunction aufgerufen. Dieses Objekt enthält nahezu alle Tabellenfunktionen, die standardmäßig in Excel eingesetzt werden können. Unter anderem auch die Funktion Sum, der der vorher definierte Bereich übergeben wird. Am Ende des Makros wird das Ergebnis der Formel am Bildschirm in einem extra Fenster dargestellt.

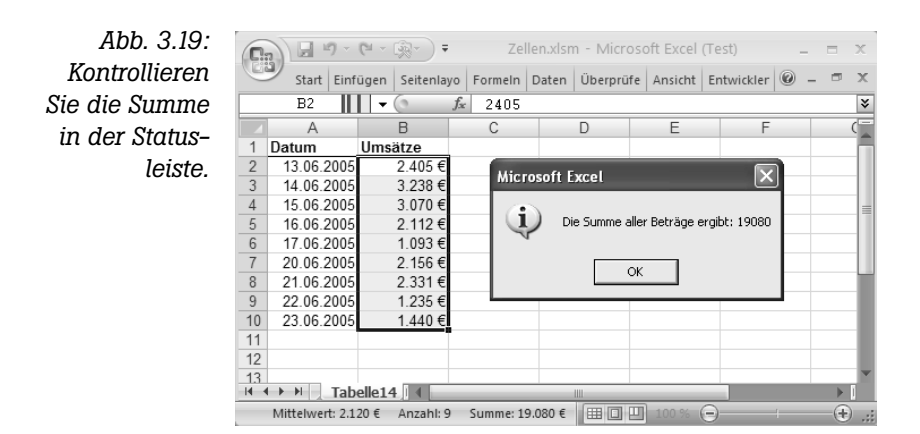

**1914** 

Alle VBA-Tabellenfunktionen müssen in der englischen Syntax angegeben werden, was leicht verwirren kann, wenn Sie täglich in der normalen Arbeitsoberfläche mit den deutschen Tabellenfunktionen arbeiten. Microsoft bietet Ihnen aber mit der Auslieferung einer extra Tabelle, in der eine Gegenüberstellung der deutschen und englischen Funktionen enthalten ist, eine Unterstützung an. Diese Arbeitsmappe heißt VBA-LISTE.XLS und befindet sich in einem Unterverzeichnis von Office. Suchen Sie diese Arbeitsmappe am besten mit der Windows-Suchen-Funktion.

# **3.4.2 Einen Bereich bedingt summieren**

Sollen aus einer Tabelle nur bestimmte Werte summiert werden, beispielsweise nur Umsätze, die einen Wert größer als 2.000 Euro aufweisen, dann kann diese Aufgabe über das folgende Makro aus Listing 3.22 gelöst werden:

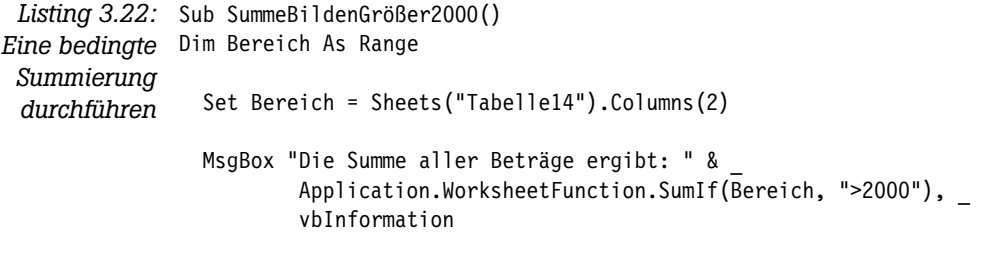

End Sub

Die Funktion SumIf benötigt in diesem Beispiel zwei Argumente. Im ersten Argument geben Sie den Bereich an, in dem die Daten zu summieren sind. Im zweiten Argument wird die Bedingung für die Summierung angegeben.

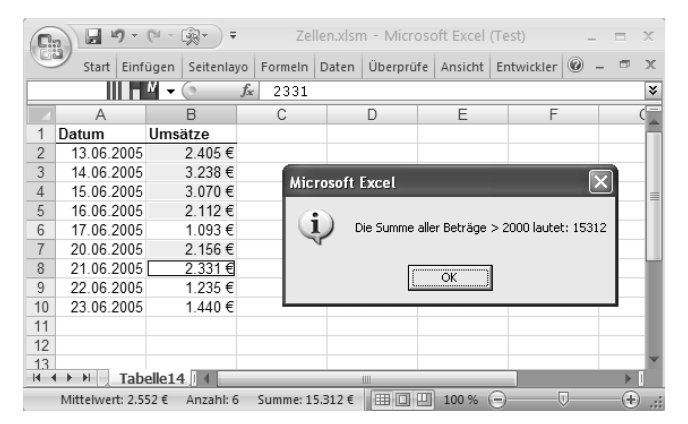

*Abb. 3.20: Es werden nur Umsätze summiert, die größer als 2.000 Euro sind.*

# **3.4.3 Numerische Werte zählen**

Im Beispiel aus Listing 3.23 sollen in einer Tabelle alle numerischen Werte gezählt werden.

```
Sub ZählenNumerischeWerte()
Dim intz As Integer
Dim Bereich As Range
Set Bereich = Sheets("Tabelle15").Range("A1:D10")
intz = Application.WorksheetFunction.Count(Bereich)
  MsgBox "Anzahl der numerischen Werte:" & _
  vbLf & intz, vbInformation
```
End Sub

Mithilfe der Funktion COUNT (= ANZAHL) werden nur die numerischen Werte einer Liste gezählt. Der zu überprüfende Bereich wird direkt im Anschluss an diese Tabellenfunktion in Klammern angegeben.

1 Ist es egal, was in einer Zelle steht, sei es nun ein numerischer oder ein alphanumerischer Wert, dann muss zur Zählung dieser Zellen die Tabellenfunktion CountA ( $=$  ANZAHL2) verwendet werden.

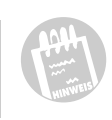

*Listing 3.23: Alle numerischen Zellen werden gezählt.*

*Abb. 3.21: Die Zellen mit numerischem Inhalt werden gezählt.*

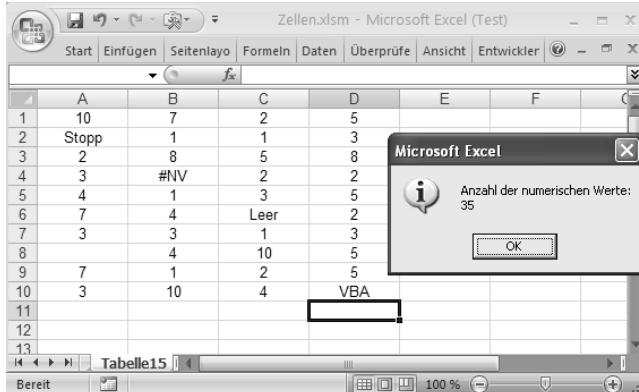

# **3.4.4 Eine bedingte Zählung durchführen**

Beim nächsten Beispiel greifen Sie auf die TABELLE14 zu, in der vorher alle Umsätze summiert wurden, die größer als 2.000 Euro waren. Diese Umsätze sollen nun gezählt werden. Sehen Sie sich dazu das Makro aus Listing 3.24 an.

```
Listing 3.24:
Eine bedingte
Dim Bereich As Range
     Zählung
 durchführen
               Sub AnzahlUmsätzeGrößer2000()
                  Set Bereich = Sheets("Tabelle14").Columns(2)
                  MsgBox "Die Anzahl aller Beträge > 2000 lautet: " & _
                          Application.WorksheetFunction.CountIf(Bereich, ">2000"), _
                          vbInformation
```
End Sub

Zunächst wird der zu zählende Bereich, in dem die Anzahl der Umsätze ermittelt werden sollen, die größer als 2.000 Euro sind, der Funktion CountIf übergeben. Die Bedingung >2000 formulieren Sie gleich im Anschluss daran.

*Abb. 3.22: Alle Umsätze ab einem bestimmten Wertebereich werden gezählt.*

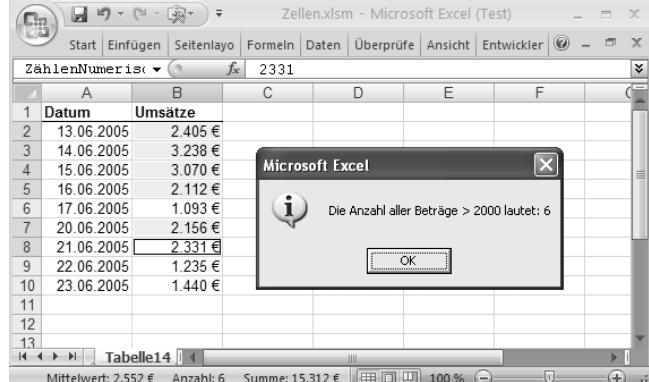

### *Zellen suchen* **jetzt lerne ich**

# **3.5 Zellen suchen**

Das Aufspüren von bestimmten Daten in Tabellen kann entweder über die integrierte Suchen-Funktion von Excel durchgeführt werden, alternativ über den Einsatz der bedingten Formatierung oder über das Programmieren eines Suchen-und-Ersetzen-Makros.

# **3.5.1 Suche in einem bestimmten Bereich durchführen**

Im Beispiel aus Listing 3.25 wird eine Suche durchgeführt, die sich auf einen bestimmten Bereich einer Tabelle beschränkt. Dabei soll eine eindeutige Nummer im Bereich A1:A10 gefunden werden.

```
Sub NummernSuche()
Dim zelle As Range
Dim Bereich As Range
Dim sBegriff As String
sBegriff = InputBox("Bitte Zahl eingeben:")
If sBegriff = "" Then Exit Sub
Set Bereich = Sheets("Tabelle16").Range("A1:A10")
Set zelle = Bereich.Find(sBegriff, LookAt:=xlWhole,
                          LookIn:=xlValues)
If zelle Is Nothing Then
     MsgBox "Zahl wurde nicht gefunden!"
Else
     MsgBox "Zahl befindet sich in Zelle " & _
     zelle.Address
End If
```
*Listing 3.25: Eine eindeutige Nummer in einem Bereich finden*

End Sub

Zunächst wird eine Objektvariable vom Typ Range deklariert und danach über die Anweisung Set definiert, wo sich der Bereich befindet, der durchsucht werden soll.

Für die Suche wird die Methode Find angewendet. Im ersten Argument der Methode befindet sich der Suchbegriff, nach dem gesucht werden soll. Dieser wurde kurz vorher über eine InputBox vom Anwender erfasst. Im Argument LookAt kann definiert werden, ob der identische Suchbegriff im Bereich gesucht werden soll oder ob es auch reicht, wenn der Suchbegriff zu Teilen im Bereich gefunden wird. Im Argument LookIn können Sie festlegen, ob nach Formeltext bzw. nach Werten gesucht werden soll. Damit die

Suche nur im definierten Bereich durchgeführt wird, stellen Sie den Befehl direkt vor die Methode. Das Ergebnis der Suche wird in der Objektvariablen Zelle gespeichert. Kann keine Zelle gefunden werden, die dem Suchkriterium entspricht, dann bleibt diese Variable leer. Über die Prüfung per Anweisung Is Nothing kann das diesbezügliche Suchergebnis angezeigt werden. Im anderen Fall lassen sich zum Beispiel die Zellenkoordinaten der Fundzelle über die Eigenschaft Address anzeigen.

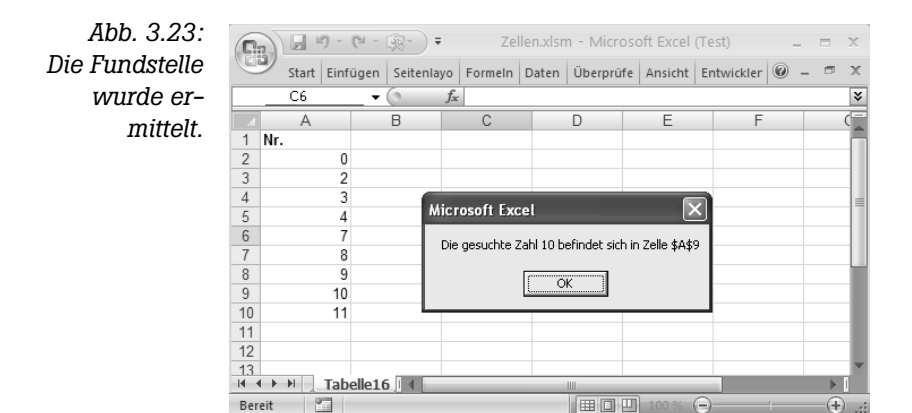

# **3.5.2 Nach einem Datum suchen**

Im folgenden Beispiel sind in Spalte A Datumsangaben erfasst. Die Aufgabe besteht nun darin, die Zelle, die das aktuelle Tagesdatum enthält, aufzuspüren. Starten Sie zu diesem Zweck das Makro aus Listing 3.26.

```
Listing 3.26:
Das aktuelle
Tagesdatum
     finden
             Sub DatumSuche()
             Dim zelle As Range
             Dim Bereich As Range
               Set Bereich = Sheets("Tabelle17").Columns(1)
               Set zelle = Bereich.Find(Date, LookAt:=xlWhole, LookIn:=xlValues)
               If zelle Is Nothing Then
                  MsgBox "Das aktuelle Datum wurde nicht gefunden!"
               Else
                   MsgBox "Das aktuelle Datum " & Date & " _
                           befindet sich in Zelle " & zelle.Address
               End If
             End Sub
```
Übergeben Sie der Methode Find als Suchbegriff das aktuelle Tagesdatum, das mit der Funktion Date abgefragt werden kann. Die übrigen Angaben entnehmen Sie bitte aus der Beschreibung zu Listing 3.25.

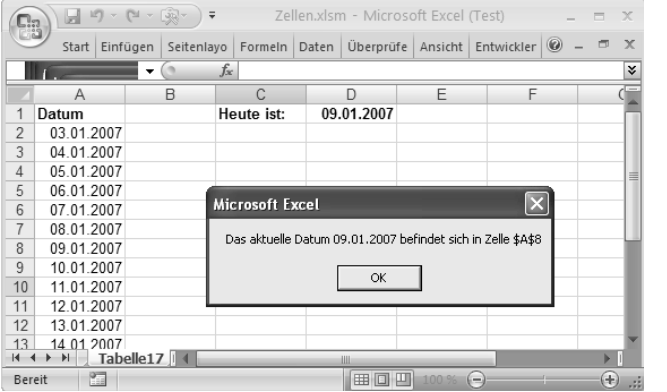

*Abb. 3.24: Die Zellenadresse des aktuellen Tagesdatums finden*